## **Documentation – Results Review Setting a default results range**

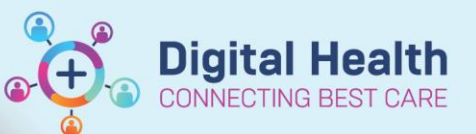

**Digital Health Quick Reference Guide** 

## **This Quick Reference Guide will explain how to:**

Set a default range of results to display in Results Review

## **Setting a default results range**

1. Navigate to the Results Review tab (1) in the Table of Contents (TOC) and select the relevant tab (2) in which you want to set a default range

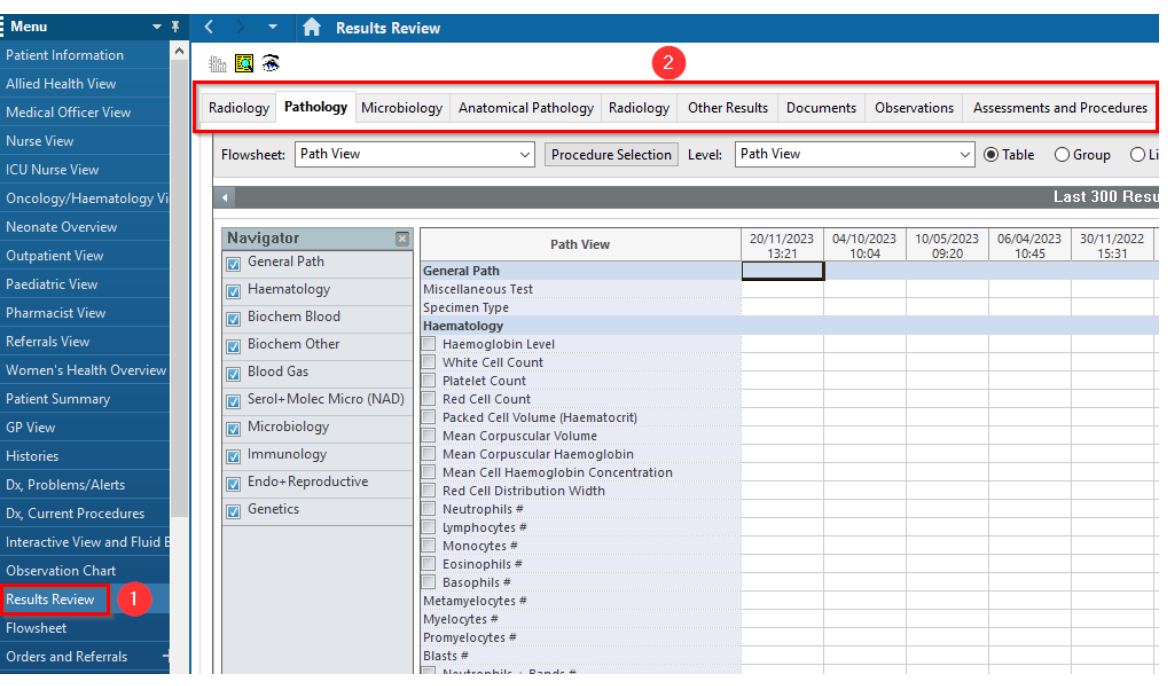

- 2. Select the Options tab in the navigation tool bar at the top of the page
- 3. From the drop-down menu select 'Properties'

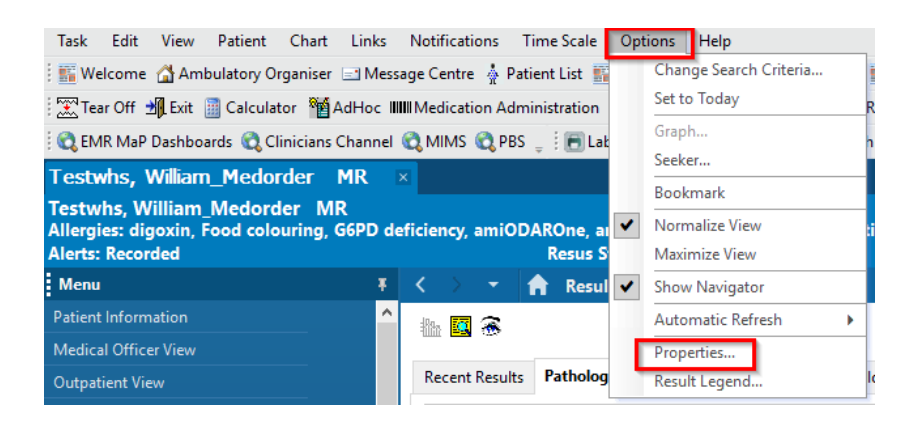

- 4. In the Properties box that displays, select the 'Defaults' tab and click on the 'Clinical Range' radio button
- 5. Choose the desired default range in the 'Default Range Offsets' box
- 6. Click OK
- 7. Close and re-open the patient chart in order to see this change reflected

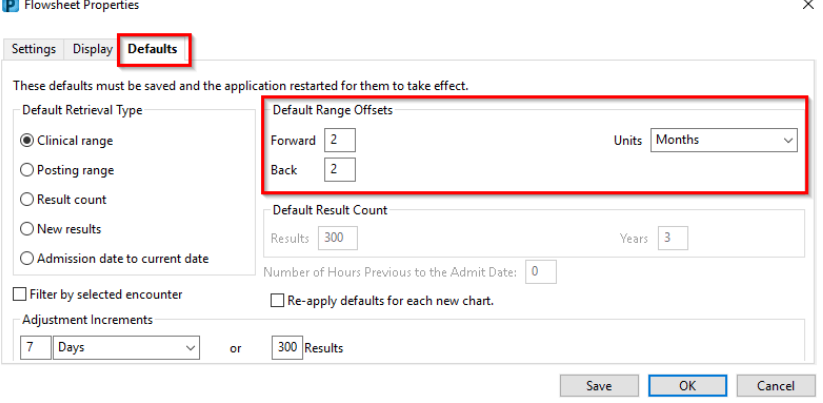

**Digital Health**<br>CONNECTING BEST CARE

## **Important – Setting a clinical default range that is too long may result in longer load times**

• If the default range is set to include too many results, it may result in excess loading times for the Results Review page

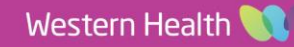